## **インフラウェア株式会社**

## 電子署名された文書をお読みの方へ

お手元の PDF 文書は、署名捺印のかわりに電子署名されております。 電子署名は印鑑に替わる新しい技術で、コンピュータファイルが署名 者によって作成されたこと、内容が改ざんされていないことを保証す るものです。電子署名の正当性をご確認されたい場合、お手元で以下 の操作を行っていただく必要があります。

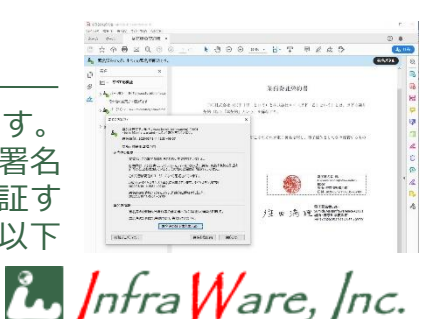

Windows、Chrome等主要なOS、ブラウザにルー ト証明書がプリインストールされており、この設

本書の内容は 電子証明書発行元であるインフラ ウェア株式会社が作成しました。より詳しい情報 については、下記の URL をご覧ください。

定で Acrobat による署名検証が可能です。

[ware.net/support/acrobat-verify/](https://www.infra-ware.net/support/acrobat-verify/)

**インフラウェア株式会社**

[https://www.infra-](https://www.infra-ware.net/support/acrobat-verify/)

## (1) 署名に問題があります、と表示されます (4) Windows 統合を有効にします Acrobat Reader などで文書を開いた時、画面左上 右のような -<br>署名検証の環境設定 ☑文書を開くときに署名を検証心 ウインドウ に、以下のような表示が現れることがあります。こ □ 有効であるが信頼していかい最多が文典にある場合、最多者を破認して信頼性を設定 検証動作<br>検証方法 の場合、(2) 以降の手順をお手元の PC で実施して が 表 示 さ れ ○文書で指定された方法を使用。使用できない場合は確認メッセージを表示心 ください。 ます。 ◉ 文書で指定された方法を使用。使用できない場合はデフォルトの方法を使用心 ○常にデフォルトの方法を使用い Adobe デフォルトセキュリティ > [Windows  $\mathbb{R}$   $\uparrow$   $\uparrow$   $\uparrow$   $\uparrow$   $\uparrow$   $\uparrow$ |▽|||署名検証の際に証明書の失効確認が成功することを要求(B) 統合1の項 □ 文書の検証情報を無視0 検証時刻<br>- 署名の検証に使用する時刻 ▲△ 少なくとも1つの署名に問題があります。 にある、[署 、<br>|要名済み PDF を保存時に自動的に検証情報<br>|を追加 : ◎ 墨名が作成された時刻(1) 名を検証1 ○横証情報が大きすぎる場合に確認 ○ 署名に埋め込まれている保証された<br>○ 時刻 /タイムスタンブ/⑤ ◎堂 凸 と [ 証 明 済 Vindows 統合<br>以下の操作に み文書を検 ついて、Windows 証明書ストアのすべてのルート証明書を信頼 □事名を検証(S) 証 ] を ■ 図証明済み文書を検証10 チェックし これらのオプションのいずれかを選択すると、任意のマテリアル<br>か信頼済みのコンテンツとみなされます。これらの機能を有効<br>にする場合は、十分か注意が必要です。 (2) Acrobat の環境設定を開きます てください。 ヿ゠ゎンセル  $\equiv$  x=2+  $m(n)$ Acrobat 上 部 の 「 メ  $cm<sub>o</sub>$ mY(Q)...<br>最近使用したファイルを開く(J)<br>PDF を作成(Q)<br>ファイルを結合(B) **Acrol** 最後に [OK] ボタンをクリックし、ウインドウを ニュー1 から「環境設定1 最近使用 別名で保 閉じます。(3) で開いたウインドウも [OK] で閉 をクリックします。 スター付き じてください。 古いバージョンの Acrobat 電子サインを依頼(0) では、[メニュー] ではなく、 スキャン 自分が共 [編集] から [環境設定] w 检索 (5) 以上で作業は完了です 他のユーザ をたどります。 契約書 ハーハハム<br>元に戻す、やり直しなど(U) 以後、電子署名された配布文書を Acrobat でご覧い 表示(M) 新しい Acrobat Reader を無効にする ただくと、画面上部の表示が「署名済みであり、す 他のファイル マイコンピュ ウィンドウID べての署名が有効です」となります。 ファイル 現実設定  $\Box$   $\land$   $\land$   $\Box$   $\Box$   $\odot$   $\odot$   $\odot$ 7日間の **7日間の** 文書のブロバティ(M)...<br>すべてのPD アプリケーションを終了(C)<br>限に利用! 4 暑名済みであり、すべての署名が有効です。 P.  $\frac{\text{Am}}{\text{res}}$ **Acrobat Proを試す なぜこの操作が必要なのでしょうか?** (3) 署名の検証設定をおこないます 電子署名には、電子証明書という実印に相当する 下のようなウインドウが開きます。左側一覧の [署 技術を用いています。電子証明書は、GMO グロー バルサイン株式会社を認証局とする電子証明書 名] をクリックすると、右側が下のような表示にな を使用しており、厳密な本人確認の上で発行され ります。ここで、[検証] の項にある [詳細] ボタン ています。この電子証明書は CA/Browser Forum をクリックしてください。 により認定されたパブリック証明書であり、

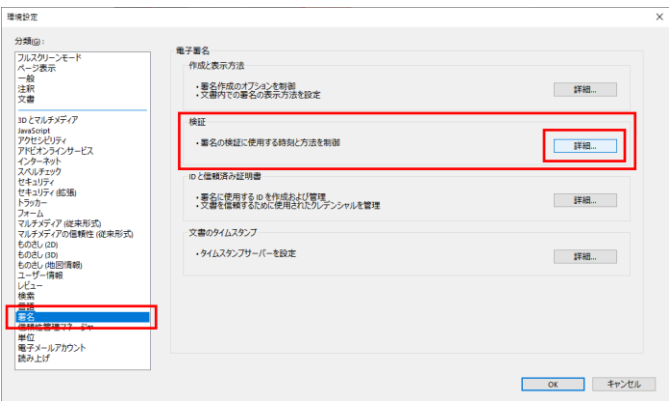